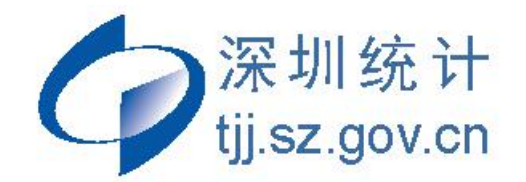

## **规模以下工业统计报表填报指引 (企业使用版)**

## **深圳市统计局 工业和能源统计处**

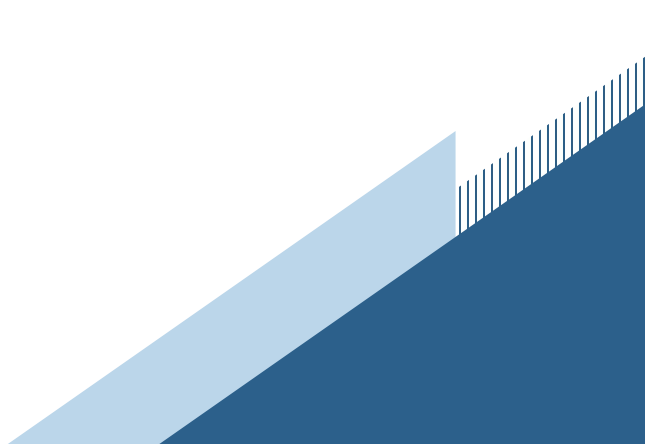

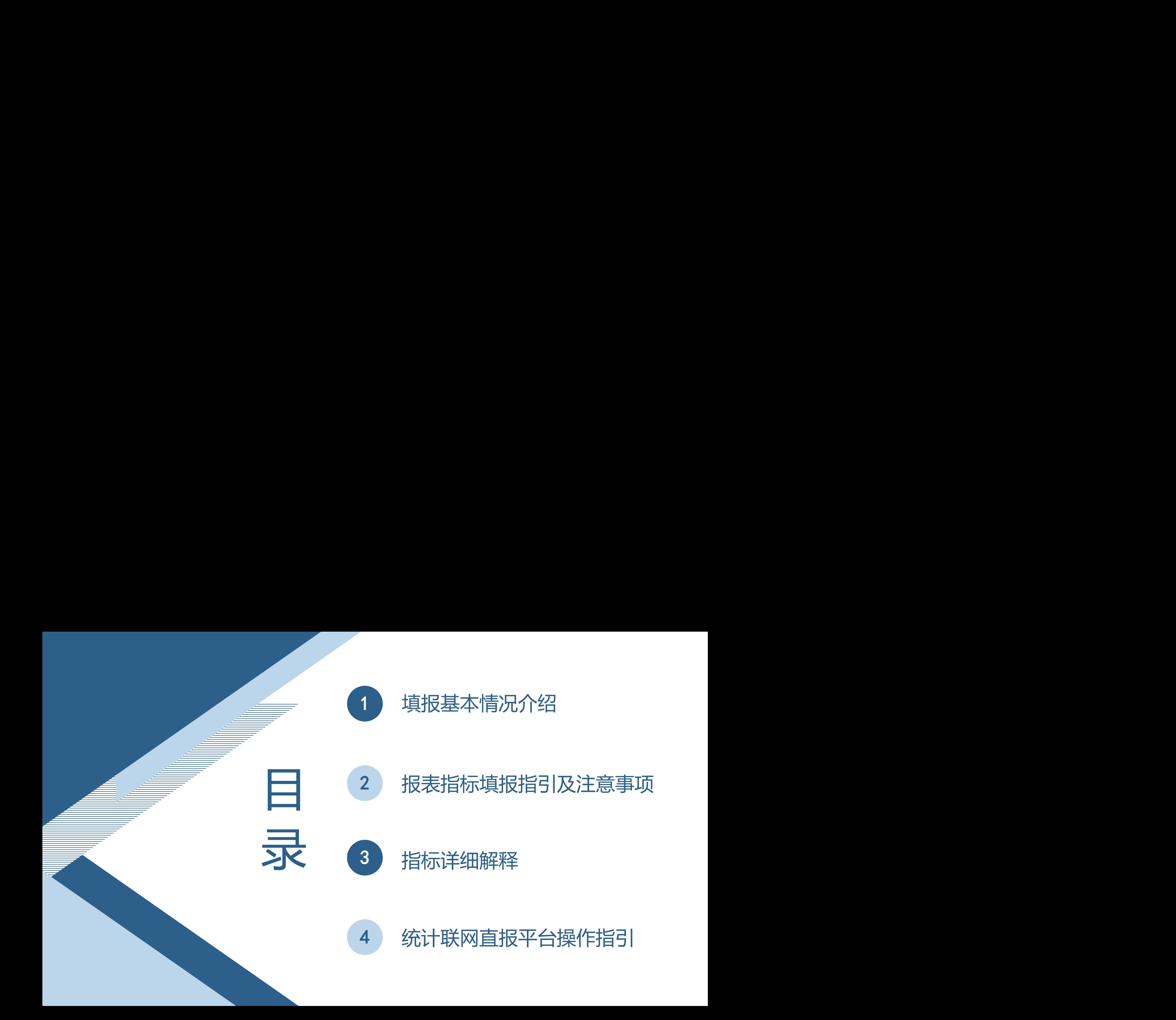

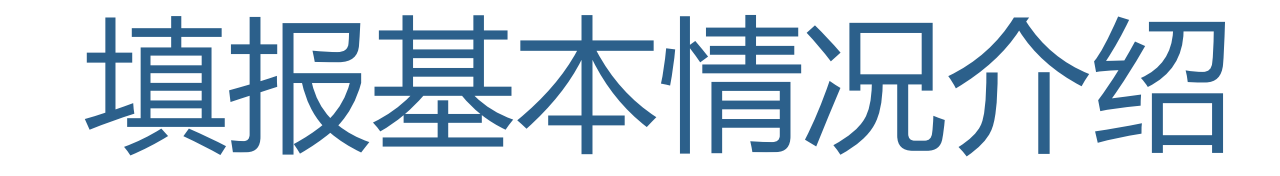

Part.01

## 填报基本情况介绍

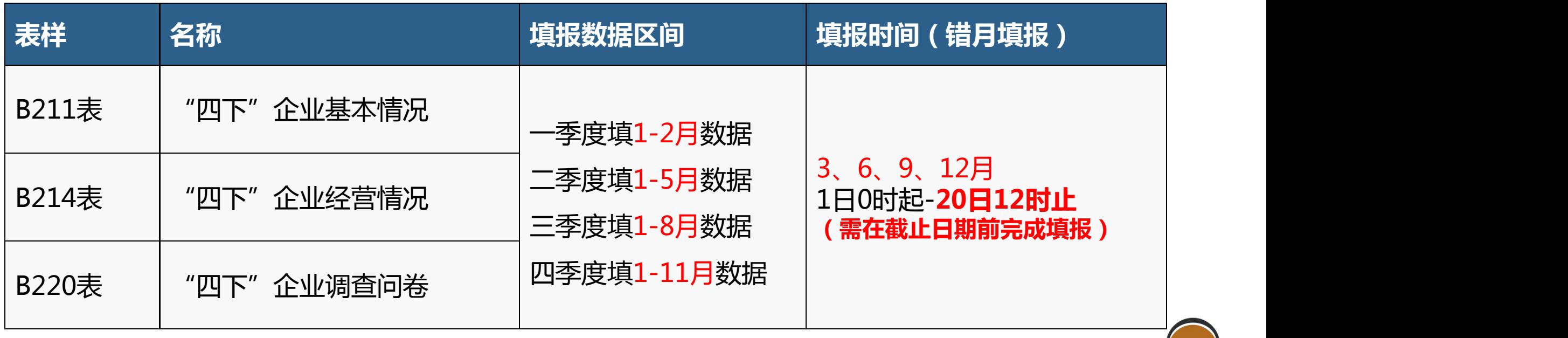

**平 台 上 报 :** 样 本 企 业 通 过 联 网 直 报 平 台 上 报 填报方式

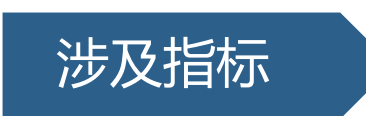

**基本情况**:地址、法定代表人、联系方式等 涉及指标 **经营情况**:营业收入、利润总额和从业人员期末人数等 | **营收利润别填错** | **调查问卷**:企业生产经营状况、招工情况和融资情况等

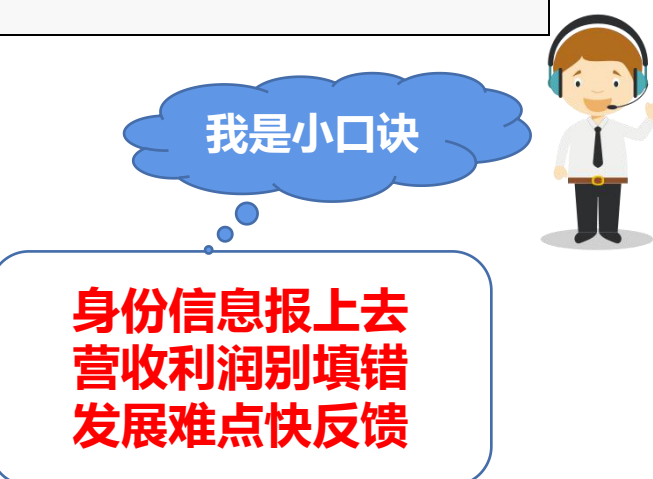

# 报表指标填报指引及注意事项

Part.02

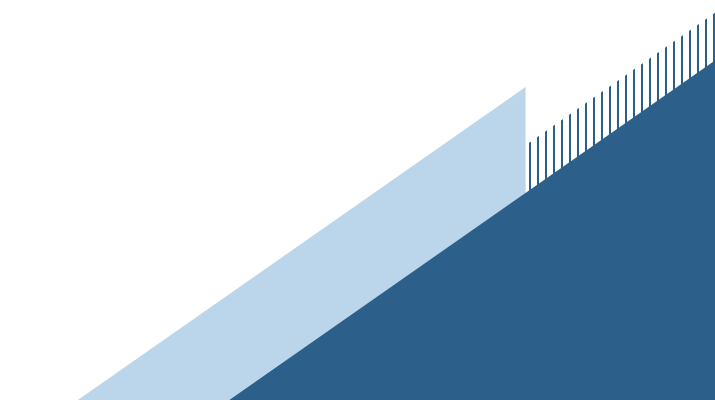

#### B211表:"四下"企业基本情况

"四下"企业基本情况

**SERVICE** 

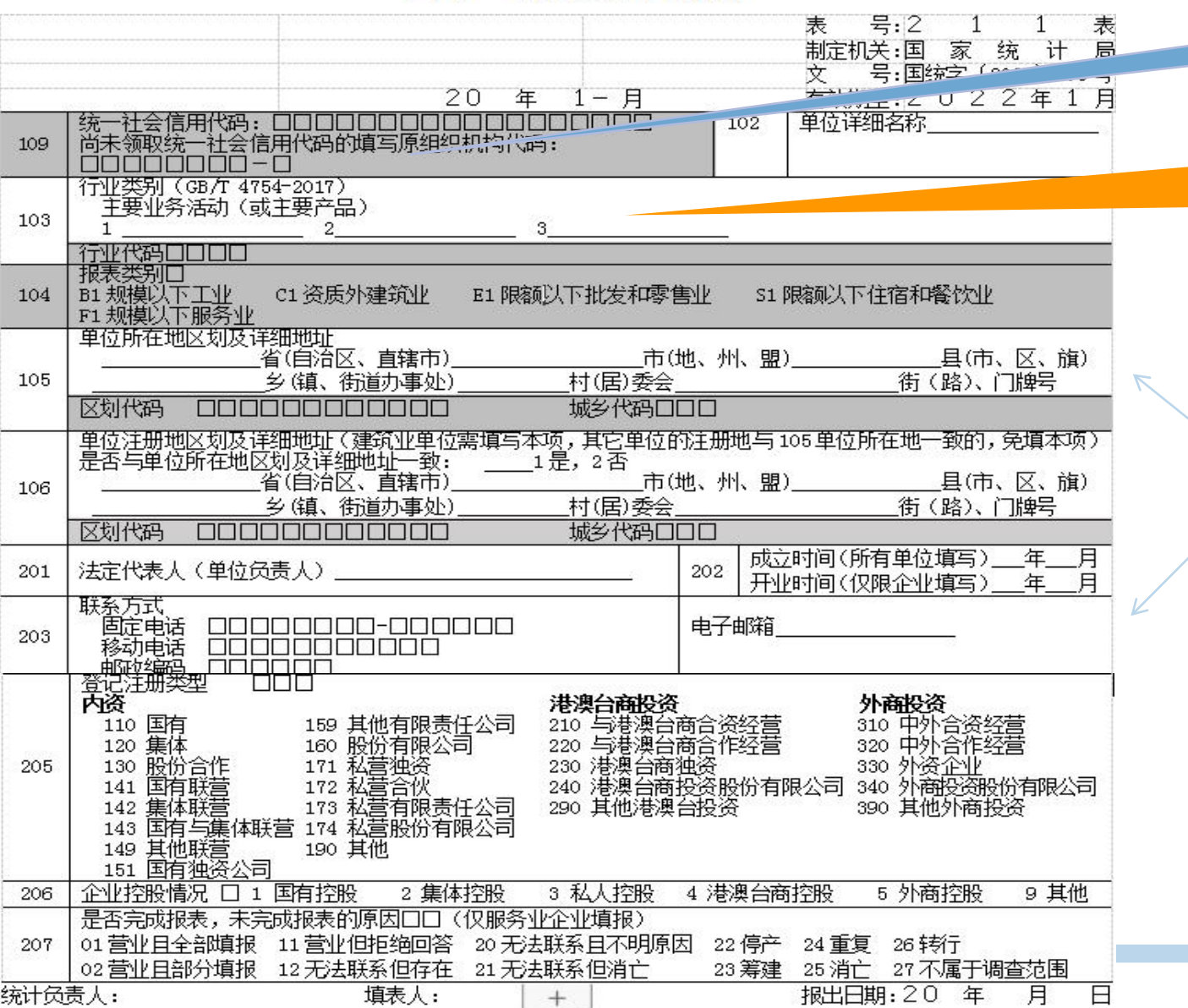

#### **灰色部分企业不需要填报**

**主要业务活动:具体填写企业的一至三种业 务活动名称,并按其营业收入所占比重,从 大到小顺序排列**

**企业地址、电话等信息如有变动请及时更新**

#### **此部分企业不用填报**

#### B214表:"四下"企业经营情况

#### "四下"企业经营情况

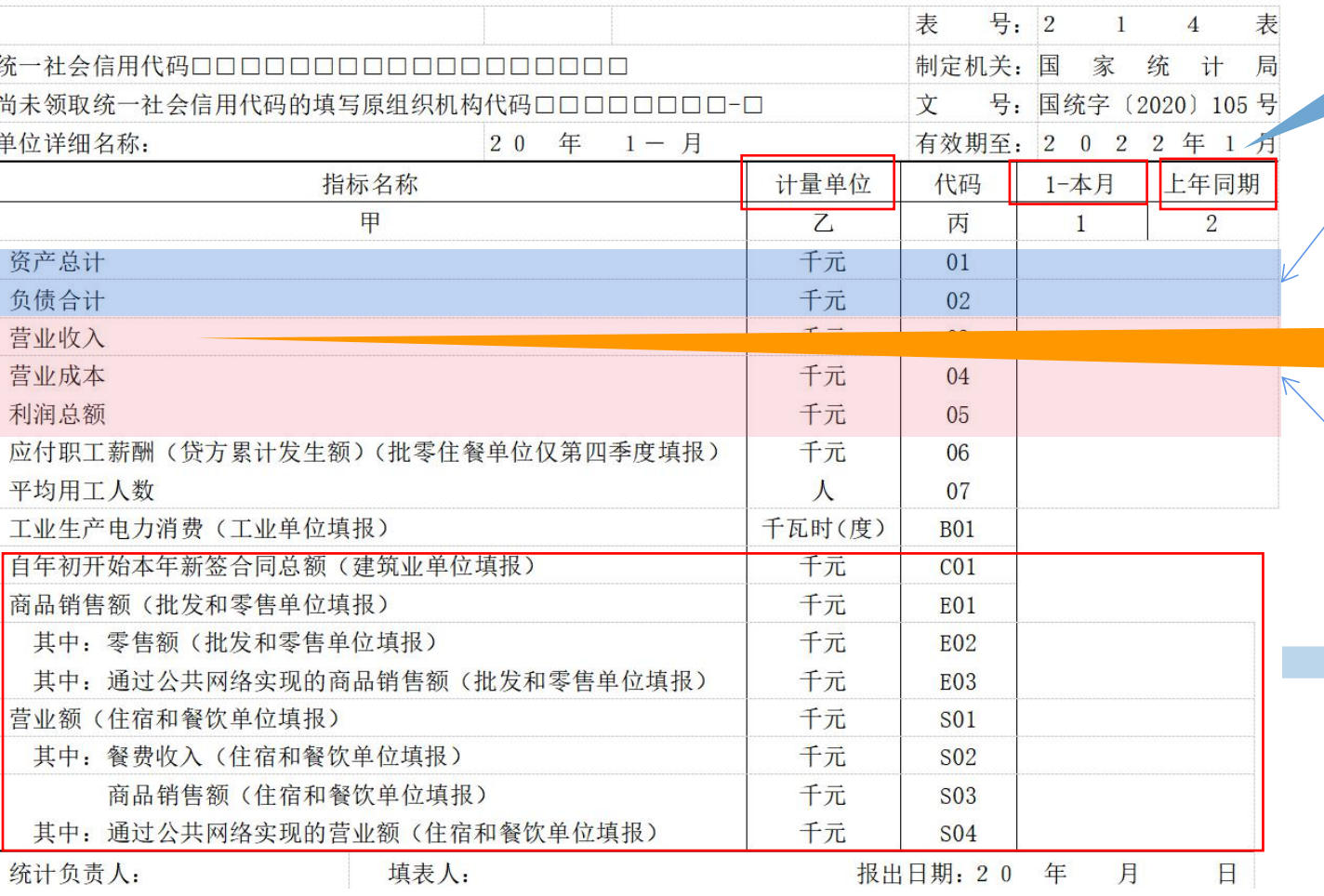

#### **上年同期由系统自动摘取上年填报数据,只 有新增企业才需填报**

#### **取数来源:企业资产负债表,选取期末余额**

**营业收入:销售商品、提供劳务和让渡资产 使用权等产生的收入,包括主营业务收入和 其他业务收入。**

**取数来源:企业利润表**

#### **此部分企业不用填报**

**易错项: 计量单位:千元,保留两位小数 1-本月:本年累计数**

B214表:"四下"企业经营情况

#### "四下"企业经营情况

![](_page_7_Picture_31.jpeg)

#### **取数来源:企业科目余额表**

#### **平均用工人数:可根据每月工资单上发放工 资的人员数量来填**

**工业生产电力消费:可根据企业用电单上的 用电度数来填,填写的是累计数 注意单位:"千瓦时"(也就是度),不是 电费(元)**

## B220表:"四下"企业调查问卷

#### "四下"企业调查问卷

**SERVERED SERVERED SERVERED SERVERED SERVER** 

![](_page_8_Picture_13.jpeg)

![](_page_9_Figure_0.jpeg)

![](_page_10_Picture_0.jpeg)

Part.03

![](_page_10_Picture_2.jpeg)

![](_page_11_Picture_0.jpeg)

指企业过去的交易或者事项形成的、由企业拥有或者控制的、预期会给企业带 来经济利益的资源。包括企业拥有的土地、办公楼、厂房、机器、运输工具、 存货等实物资产和现金、存款、应收账款和预付账款等金融资产。**根据会计 "资产负债表"中"资产总计"项目的期末余额数填报。** 资产总计

指企业过去的交易或者事项形成的,预期会导致经济利益流出企业的现时义务。 包括银行贷款、借款、应付账款、应付职工工资、应付职工福利费、应交税金 等企业负有偿还责任的债务。**根据会计"资产负债表"中"负债合计"项目的 期末余额数填报。** 负债合计

指企业从事销售商品、提供劳务和让渡资产使用权等生产经营活动形成的经济 **营业收入 利益流入。包括"主营业务收入"和"其他业务收入"。<b>根据会计"利润表"**<br> **中"营业收入"项目的本年累计数填报**。

指企业从事销售商品、提供劳务和让渡资产使用权等生产经营活动发生的实际 成本。**根据会计"利润表"中"营业成本"项目的本年累计数填报**。注:在工 业企业中,更多是指产品的生产成本,并非企业的总支出,一般来说,营业成 本应该比营业收入小。 营业成本

![](_page_12_Picture_0.jpeg)

#### 应付职工薪酬

平均用工人数

![](_page_12_Picture_3.jpeg)

不J)汩总 额 后的盈余 , 反映企业在报告期内实现的盈亏总额。**根据会计"利润表"中"利** 指企业在一定会计期间的经营成果,是生产经营过程中各种收入扣除各种耗费 **润总额"项目的本年累计数填报。**

> 指企业为获得职工提供的服务而给予各种形式的报酬以及其他相关支出。包括 职工工资、奖金、津贴和补贴,职工福利费,医疗保险费、养老保险费、失业 保险 费、工伤保险费和生育保险费等社会保险费,住房公积金,工会经费和职 工教育经费,非货币性福利,因解除与职工的劳动关系给予的补偿,其他与获 得职工提供的服务相关的支出。执行企业会计准则或《小企业会计准则》的企 业,,**根据会计科目"应付职工薪酬"的本年贷方累计发生额填报,或根据年初 到最新一期的工资单数据汇总填报。**

> 指报告期企业平均实际拥有的、参与本企业生产经营活动的人员数。(采用各 月度或者各季度的平均用工人数计算)

> 指工业企业在生产区内从事工业直接生产和辅助生产活动所消费的总电量。**可 根据报告期内的电费单上的电力消费度数来填报。**

# 统计联网直报平台操作指引

a a a a a a an amaran a a an amar an amar an amar an amar an amar an amar an amar an amar an dua an dua an ama

Part.04

第一步:登录系统

![](_page_14_Picture_2.jpeg)

#### 方法一:深圳市统计局官网首页--企业一套表软件 方法二:使用IE内核有兼容模式浏览器——网址: http://lwzb.gdstats.gov.cn/bjstat\_web/login.do

![](_page_14_Picture_54.jpeg)

#### 用户名:**9位组织机构代码(大写)** 首次登录时的初始密码是:**9位组织机构代码\*lwzb**

#### 第二步:安装证书助手(**首次登录系统才需要**)

#### 在登录界面点击"国密证书下载链接"进入证书申请页面。 点击蓝色字体"<u>证书助手客户端(统计局专用版)</u>"

## 下载证书助手

![](_page_15_Picture_20.jpeg)

![](_page_15_Picture_21.jpeg)

![](_page_16_Picture_0.jpeg)

双击下载好的证书助手安装包进行安装。等待证书安装完成 提示后,依次单击"确定"与"安装完成"按钮。

![](_page_16_Figure_2.jpeg)

#### 第三步:下载并安装证书(**首次登录系统才需要**)

证书助手安装成功后,在刚才的证书申请页面,输入账号和密码,点击"登录"按钮进入证书下载页面。 等待证书安装,证书成功安装会弹出"下载证书成功"窗口。

![](_page_17_Picture_36.jpeg)

![](_page_18_Picture_0.jpeg)

#### 点击"返回数据报送系统"或 输入联网直报平台网址进入登录页面

![](_page_18_Picture_36.jpeg)

#### 下载证书成功,请点击"返回数据报送系统"

![](_page_18_Picture_4.jpeg)

![](_page_18_Picture_5.jpeg)

网址:http://lwzb.gdstats.gov.cn/bjstat\_web/login.do 用户名:9位组织机构代码(大写) 口令密码:9位组织机构代码\*lwzb

#### 第四步:补全信息并修改密码**(首次登录系统才需要)**

点击【登录】按钮,界面会跳转到修改填报人自身账号密码界面,如下图所示:

![](_page_19_Picture_25.jpeg)

统计从业资格证号说明:

按照国家统计局《统计从业资格认定办法》规定,统计调查对象中承担经常性政府统计调查任务的人员必须持有统计从业资格证书。为此,要求所有调查单位在登录后必须填写统计从业资格证号:

1、已经取得统计从业资格证的人员照实填写即可,不受影响。

2. 需要上报统计数据而确实未管取得统计从业资格证的调查单位人员,可在统计从业资格证号录入框输入数字"0",并保存,然后重新登录即可。

图保存 2恢复

#### 第五步:选择"基层单位填报"- "报表填报"-点击【填报】

企业登录后,可以看到三张报表:B211、B214、B220。

B211表:企业无法修改本表中109统一社会信用代码、103行业代码、104报表类别、105中区划代码、城乡代码。 以上信息要修改,请联系当地统计单位。

B214表:企业经营情况,如果含有上年同期数据,那么同期数据是锁定的。

![](_page_20_Picture_21.jpeg)

#### 第六步:数据审核及注意事项

#### 报表录入或修改完毕,点击【审核】按钮进行审核,审核错误清单会在报表下方显示,点击相应错误信息,系统会以 红色显示错误位置。数据审核完毕,无错误或有审核错误但已填澄清说明,可点击【上报】按钮上报数据. "四下"企业经营情况

![](_page_21_Figure_2.jpeg)

若数据审核或上报发现有错误提示,需要注意错误类型: **强制性错误**,需要检查错误内容,修改数据。 **核实性错误**,可以根据提示的错误内容,填写澄清说明,然后再上报数据。 澄清说明填写要详细原因,不要填写数据无误、数据属实等无实际内容的原因。

![](_page_22_Picture_17.jpeg)

![](_page_22_Picture_18.jpeg)

#### 出现错误提示,应该首先确认数据填报是否有误。常见问题:

- 1. 单位换算错误
- 2. 少统计或多统计了某月份数据
- 3. 某些指标本应是累计数却填成了当月数

报表全部审核问题都核实修正完毕,核实性错误都有对应说明,审核工作才算完成。

![](_page_23_Picture_27.jpeg)

#### 第七步:上报成功

E

当报表审核后不再出现强制类审核错误,核实类审核错误均已逐条填写错误情况说明,再次点击【审核】按

#### 钮,会提示"审核通过是否上报数据"。此时,点击【确认】按钮即可完成上报。<u> 1944 - Jan Peterson, manusia eta profesora</u> **B THE VO HOULE A 大凶**

![](_page_24_Figure_3.jpeg)

![](_page_25_Picture_0.jpeg)

企业如果发现已上报的报表数据存在问题,需要对已上报数据进行修改时,分三种情况处理:

(1)在填报期内且企业数据未被验收,企业可自行撤消上报,修改数据后再次上报。

(2)在报表填报截止时间3天内,或企业数据已被统计机构验收,需联系统计工作人员进行返回修改操

#### 作,修改数据后再次上报。

(3)在报表填报截止时间3天后,数据将由省、国家统计局验收,此时数据无法再修改。

![](_page_25_Picture_6.jpeg)

![](_page_26_Picture_0.jpeg)

#### 每个季度报表期结束后下载打印已经验收的报表,签名盖章留底。 选择【高级操作】可以打印和导出报表,查看上期本报表或近期其他报表等功能。 (录入时间过长或录入完成,点击【暂存】按钮进行保存。用户应随时保存数据,以防新录入的数据丢失)

![](_page_26_Picture_2.jpeg)

### 小结:企业需完成的工作

E

![](_page_27_Figure_1.jpeg)

报表期结束打印已经验收 的报表,签名盖章留底

# 感谢您的支持与配合!